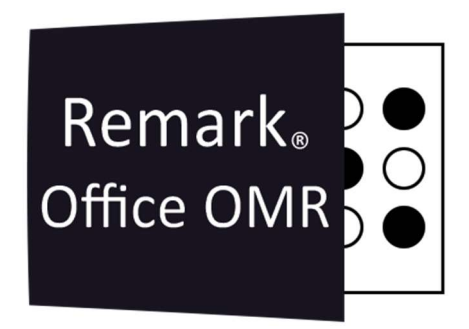

# TUTORIAIS

# COMO ANULAR UMA QUESTÃO NA AVALIAÇÃO AVANÇADA

Remark Office OMR V11.x

# O software de correção de provas mais utilizado no mundo.

Faça como centenas de instituições de ensino no Brasil que utilizam o Remark Office OMR para a correção automática de provas!

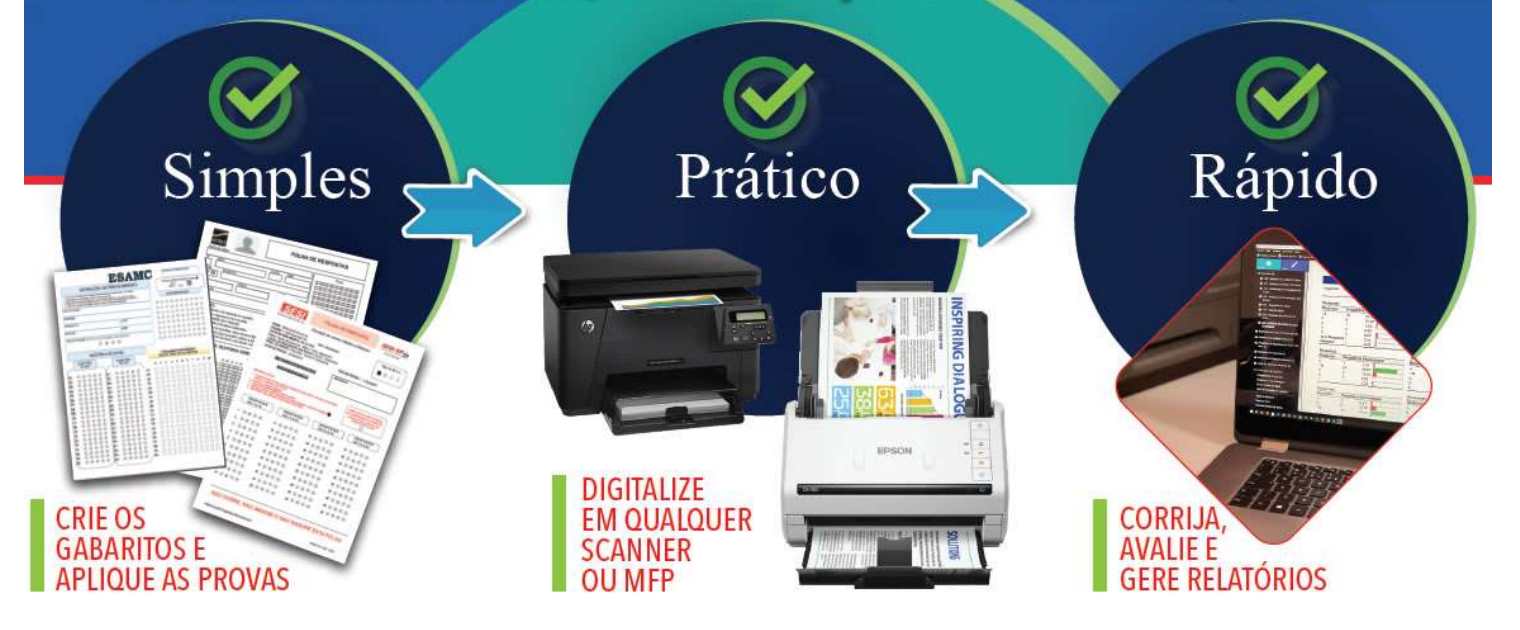

#### ANULANDO UMA QUESTÃO

Para anular uma questão, na Avaliação Avançada, durante a configuração, vá na aba Propriedades da questão.

Selecione a questão a ser anulada, na lista de regiões.

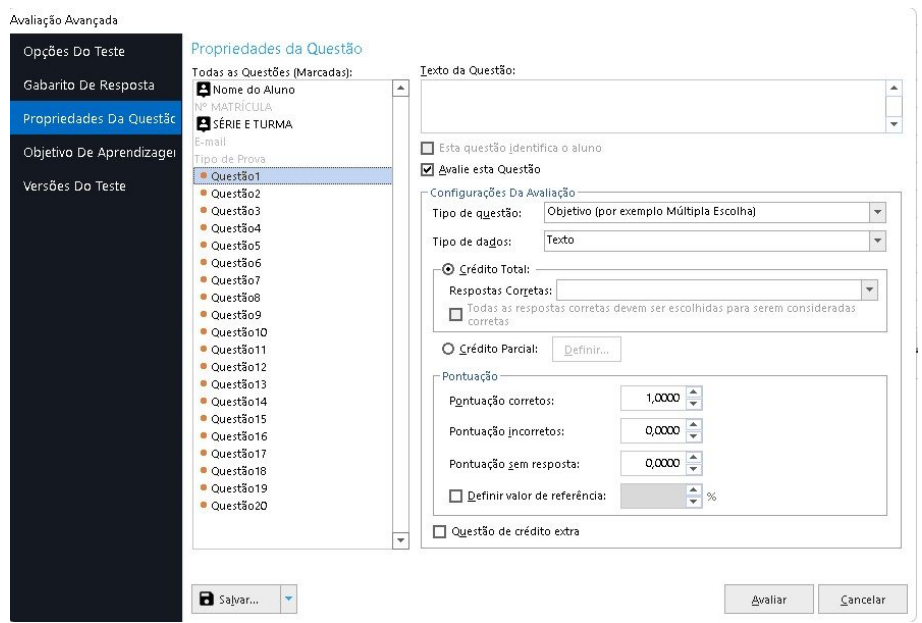

Para retirar a questão da prova, desmarque a opção "Avalie esta questão"

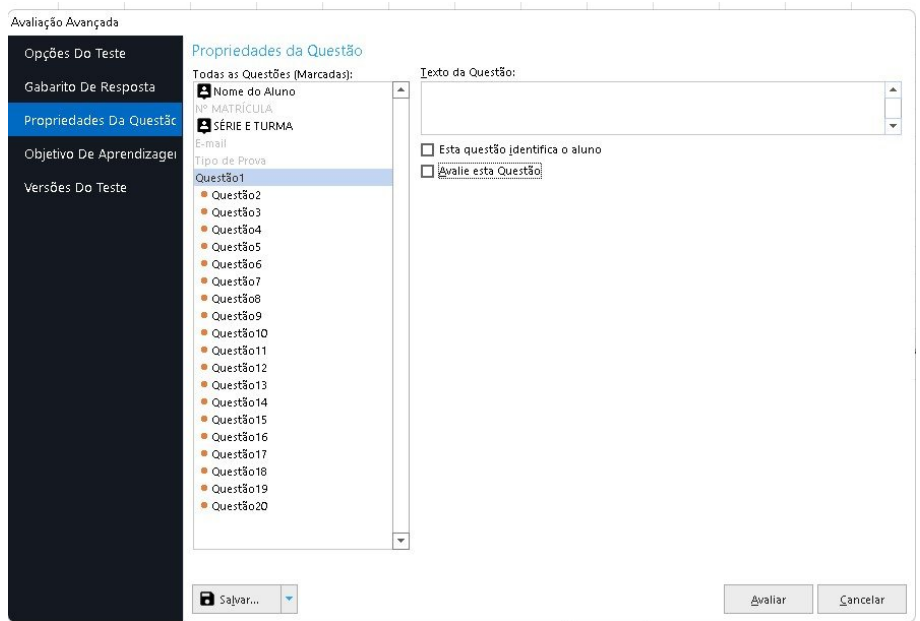

Para dar o ponto da questão para todos, independente da marcação de respostas, em Respostas corretas, selecione todas as opções de resposta da questão.

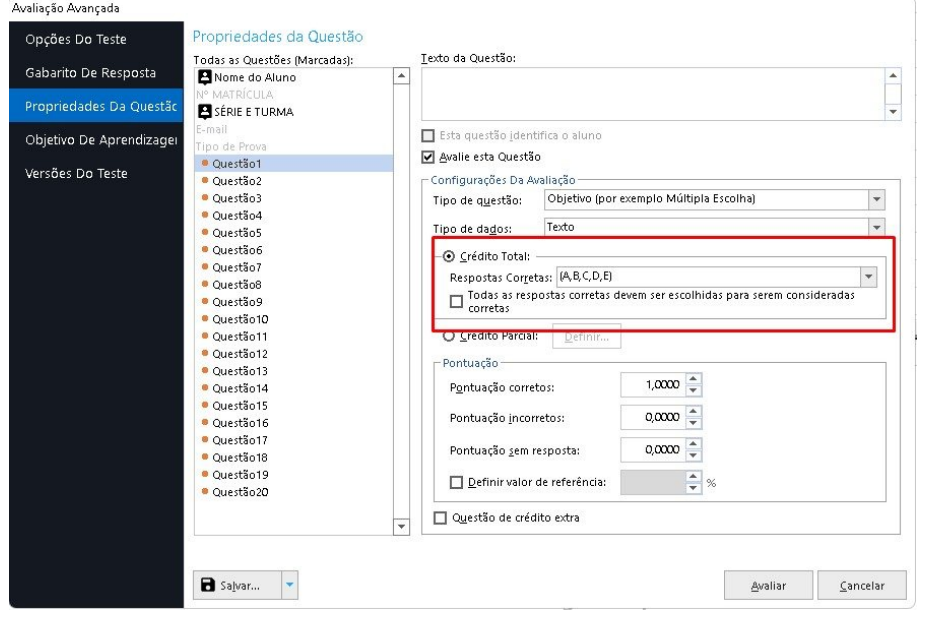

Assim quando qualquer uma das opções de resposta for marcada o aluno ganha o ponto e acerta a questão.

E para quem deixou a questão sem reposta, fez múltipla marcação ou rasurou a questão, aplique a Pontuação de Pontuação correta para Pontuação Incorreta e Pontuação sem resposta.

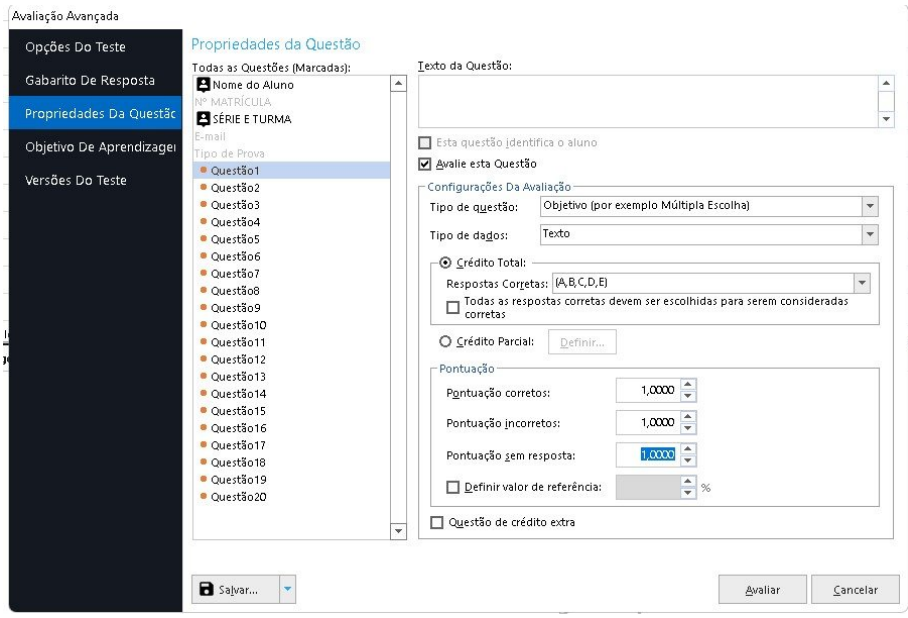

Nessa situação o aluno que deixou a questão sem resposta, realizou múltipla marcação ou rasurou a questão, ganha o ponto da questão, mas não acerta a questão.

Dica:

İ

Para anular mais de uma questão simultaneamente, utilize a tecla Shif para selecionar um intervalo ou para selecionar aleatoriamente várias questões, selecione a tecla Ctrl.

### VERSÕES DE TESTE

Ao anular uma ou mais questões de uma prova que já foi corrigida anteriormente, e possui várias versões de teste ou vários gabaritos de resposta, atente-se para qual versão a questão que está sendo anulada se aplica.

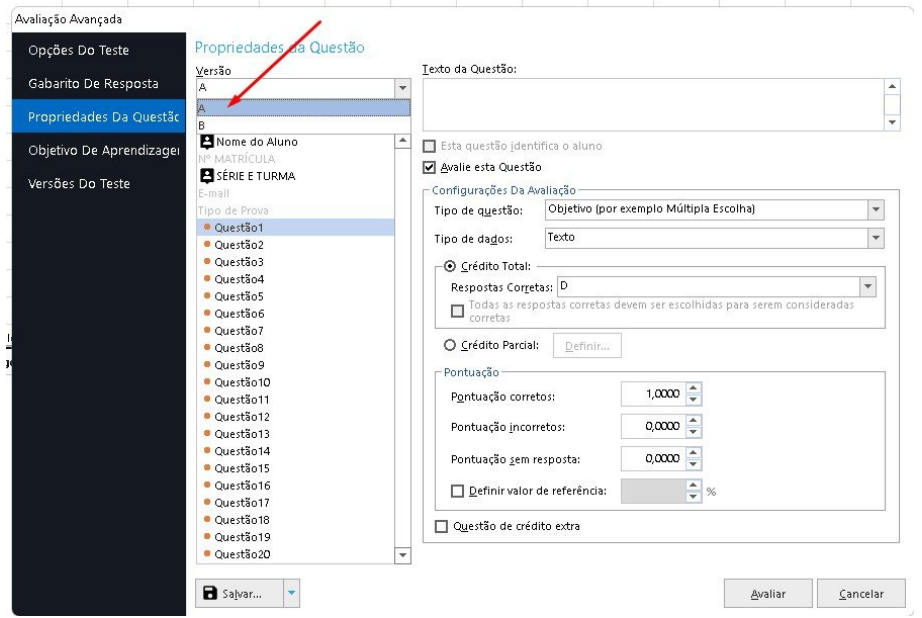

No caso da mesma questão estar em outra ordem nas outras versões do teste, será necessário realizar a configuração para anular a questão em todas as versões individualmente.

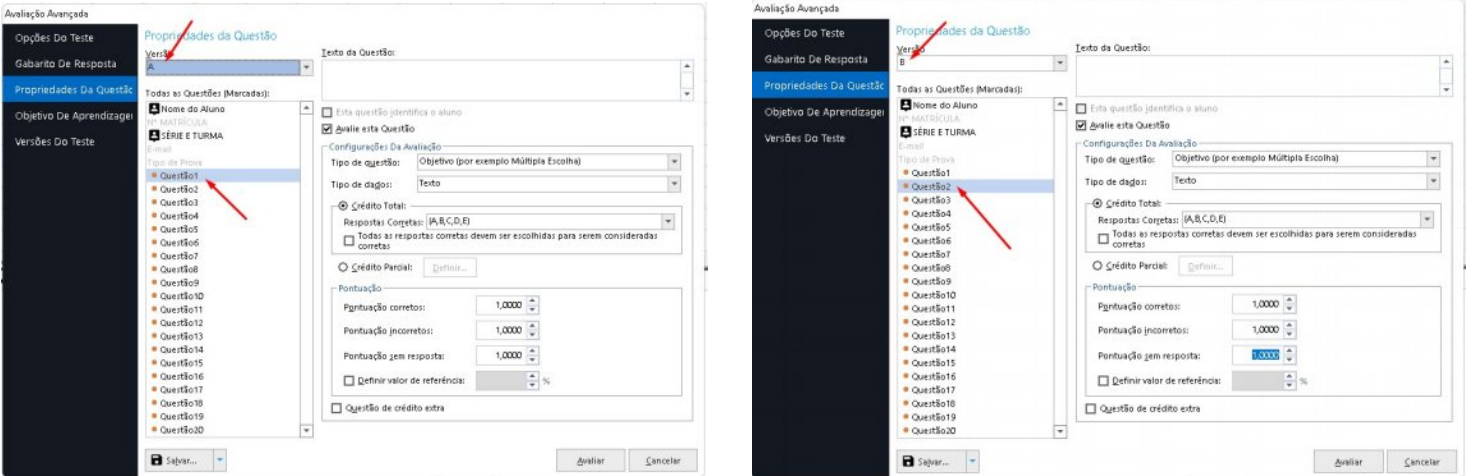

## SALVANDO A CONFIGURAÇÃO DA AVALIAÇÃO AVANÇADA

Sempre que houver a possibilidade da necessidade de anular questões ou alterar a opção de resposta correta, de uma prova, Salve seu arquivo de configuração.

Ao final da primeira configuração, ao clicar em Avaliar, selecione a opção Sim, para criar um arquivo com as extensão AKY.

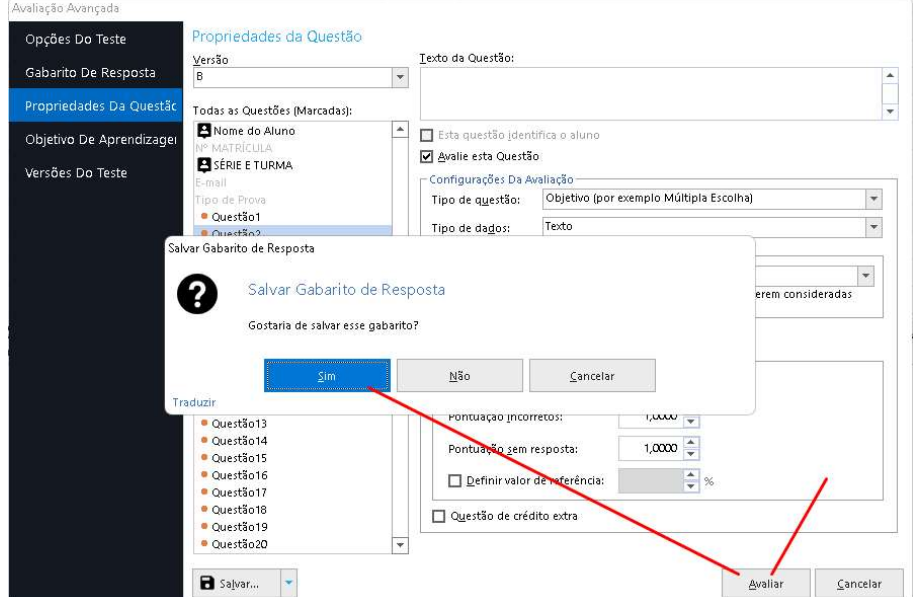

Selecione um local, e dê um nome que identifique para qual prova se aplica as configurações da Avaliação Avançada criado.

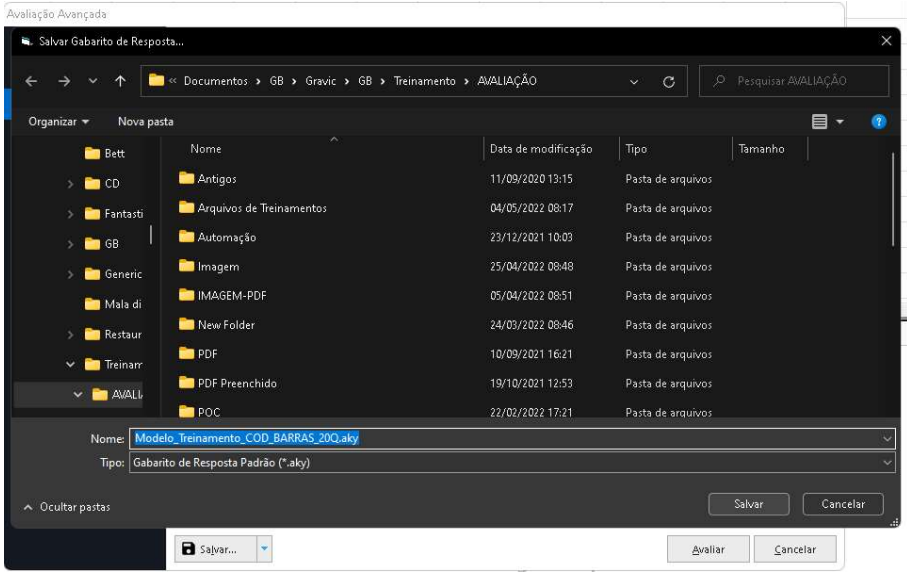

#### CARREGANDO O ARQUIVO DAS CONFIGURAÇÕES DA AVALIAÇÃO AVANÇADA

Ao clicar em Avaliação Avançada, na janela que abrir, clique no quadrado com 3 pontos, no canto superior direito.

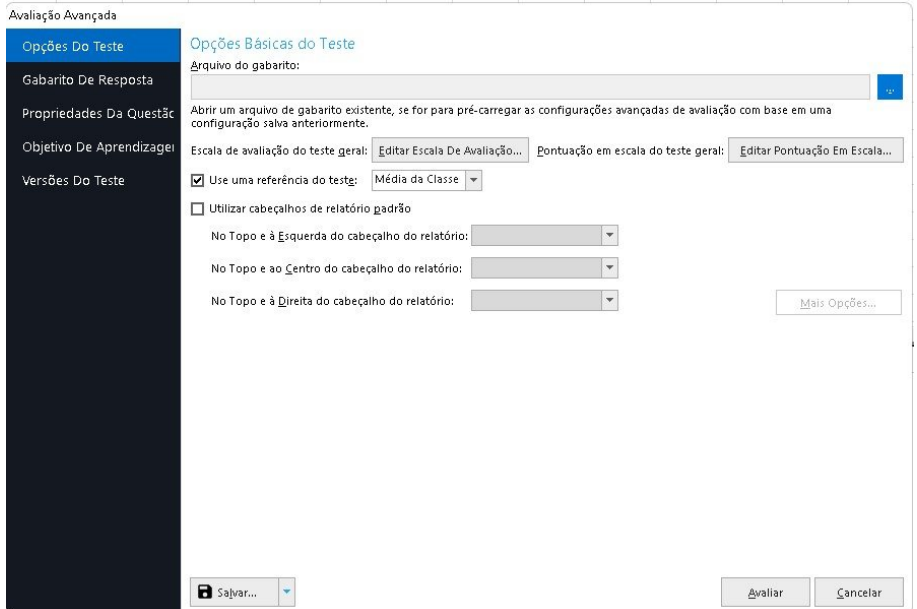

Selecione o arquivo AKY salvo previamente.

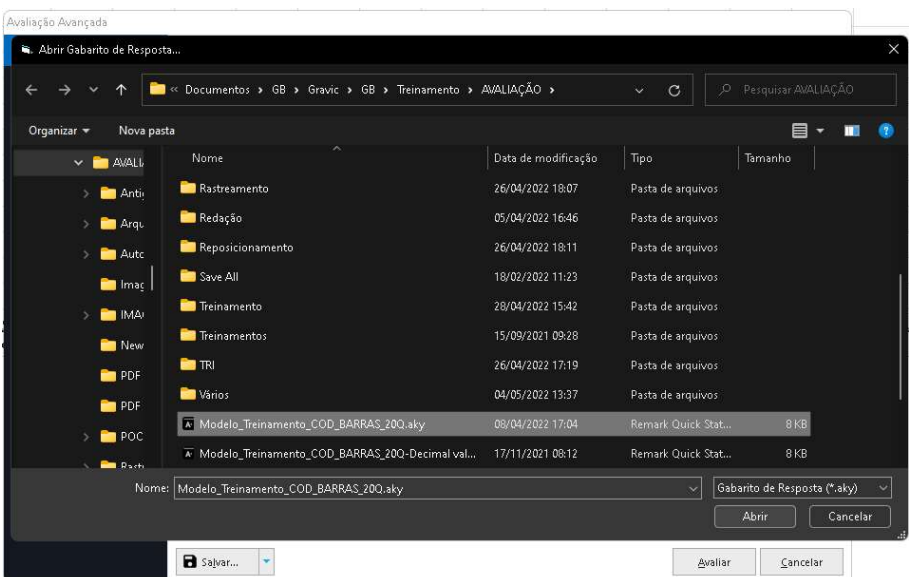

Agora proceda com os ajustes e/ou alterações nas configurações da Avaliação.

Lembre-se de salvar novamente ao clicar em Avaliar.

#### Contato

İ

Com mais de 25 anos de mercado a GB Network & Print é o distribuidor exclusivo do Remark Office OMR no Brasil.

Para mais informações visite o site http://remarkoffice.com.br , ou entre em contato conosco:

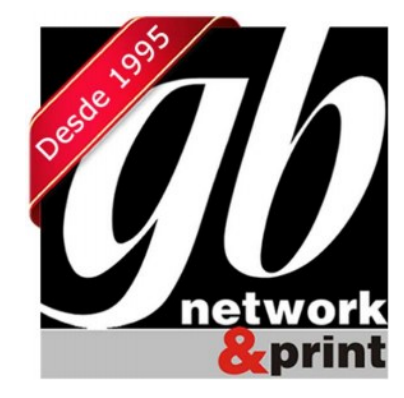

#### GB Network & Print

Transformamos Dados em Informação

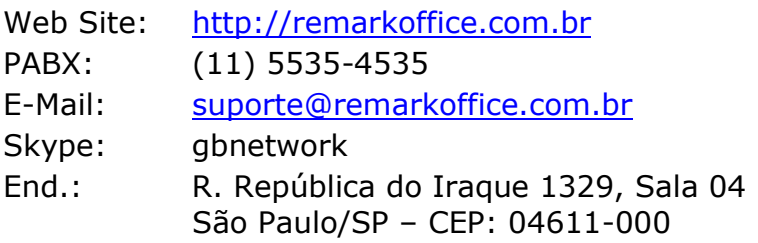